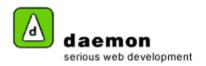

## **Creating an HTML page**

- Click on the Site tab.
- 2. Using the Site tree (on the left hand side of the screen(, navigate to and click on the navigation node you would like the page to sit under. The **Object Overview** screen for the navigation node should now be displayed.
- 3. Click on the Create HTML Page link. The HTML Page Wizard step 1 should now be displayed.

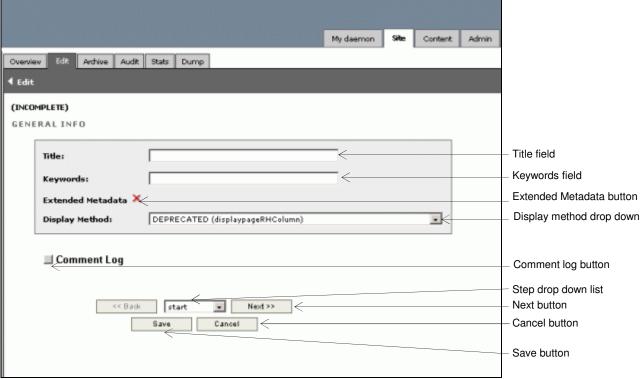

HTML Page Wizard - step 1

| Item                     | Action                                                                                                  | Description                                                  |
|--------------------------|----------------------------------------------------------------------------------------------------|--------------------------------------------------------------|
| Title field              | Enter HTML page title                                                                                   | Shown in the site tree and as the page title on the website. |
| Keywords field           | Enter keywords for the HTML page                                                                        | Used by search engines                                       |
| Extended metadata button | Shows/ hides the extended metadata pane                                                                 | Will be inserted into the HEAD section of the template       |
| Display method drop down | Contains available display methods. Select a display method for the HTML page. Choose a display method. |                                                              |
| Comment log button       | Shows/ hides the comment log pane.                                                                      |                                                              |
| Step drop down list      | Shows current step in wizard and allows user to jump to other steps                                     |                                                              |
| Next button              | Goes to next step in the wizard                                                                         |                                                              |
| Save button              | Keeps the wizard on the current step                                                                    |                                                              |
| Cancel button            | Cancels the wizard and takes user to page showing status and properties of the journey                  |                                                              |

4. Enter the relevant information then click on the **Next** button. The **HTML Page Wizard – step 2** should now be displayed.

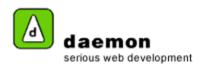

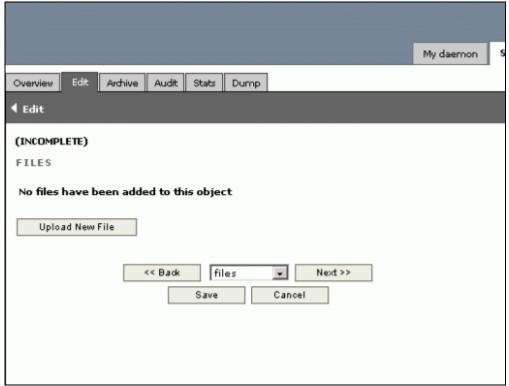

HTML Page Wizard - step 2

5. If you would like to attach files to the HTML page, click on the **Upload New File** button. The **HTML Page Wizard – step 2 (upload files)** should now be displayed.

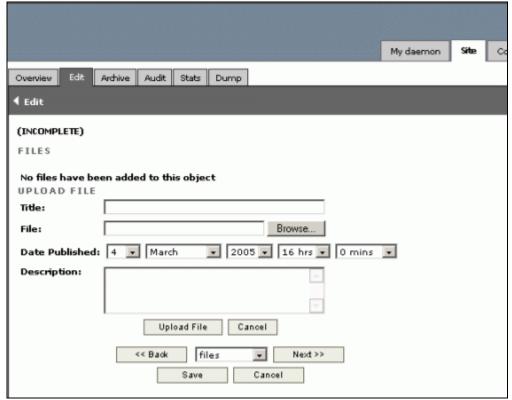

HTML Page Wizard – step 2 (upload files)

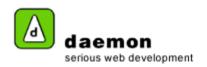

 Enter the relevant details then either click on the Upload File button (if you would like to upload another file) or the Next button (to go to HTML Page Wizard – step 3).

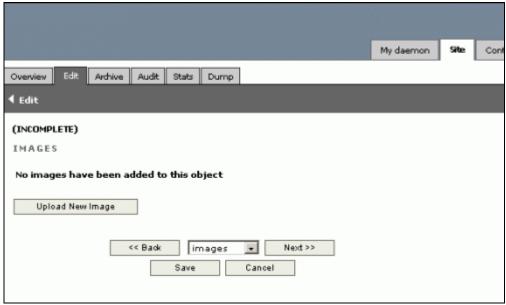

HTML Page Wizard - step 3

7. If you would like to attach any images to the HTML page, click on the **Upload New image** button. **HTML Page Wizard – step 3 (upload images)** should now be displayed.

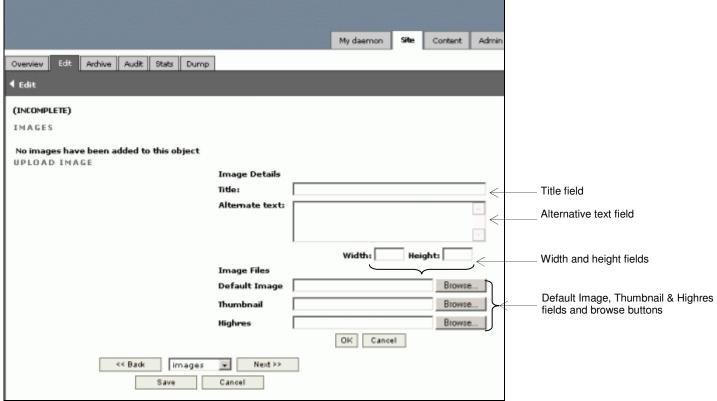

HTML Page Wizard - step 3 (upload images)

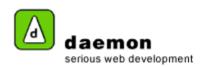

| Item                    | Action                                                       | Description                                             |
|-------------------------|--------------------------------------------------------------|---------------------------------------------------------|
| Title field             | Enter image title                                            | Title stored with the image. This is a mandatory field. |
| Alternative text field  | Enter alternative text                                       | Shown as the alt tag for the image (on the website)     |
| Width field             | Enter width of image                                         | Determines the size of the image shown on the website   |
| Height field            | Enter height of image                                        |                                                         |
| Default image field     | Enter the path of the default image or use the browse button | Default image for the page.                             |
| Default image browse    | Launches the Choose File dialogue                            |                                                         |
| button                  | box. Search for the image within your                        |                                                         |
|                         | folder structure then click on the Open                      |                                                         |
|                         | button.                                                      |                                                         |
| Thumbnail field         | Enter the path of the thumbnail image                        |                                                         |
|                         | or use the browse button                                     |                                                         |
| Thumbnail browse button | Launches the Choose File dialogue                            |                                                         |
|                         | box. Search for the image within your                        |                                                         |
|                         | folder structure then click on the Open                      |                                                         |
|                         | button.                                                      |                                                         |
| High res field          | Enter the path of the high res image or                      |                                                         |
|                         | use the browse button                                        |                                                         |
| High res browse button  | Launches the Choose File dialogue                            |                                                         |
|                         | box. Search for the image within your                        |                                                         |
|                         | folder structure then click on the Open                      |                                                         |
|                         | button.                                                      |                                                         |

- 8. Enter the image details.
- Click on the OK button to add another image or click on the Next button to go to the next step in the wizard (HTML Wizard step 4).

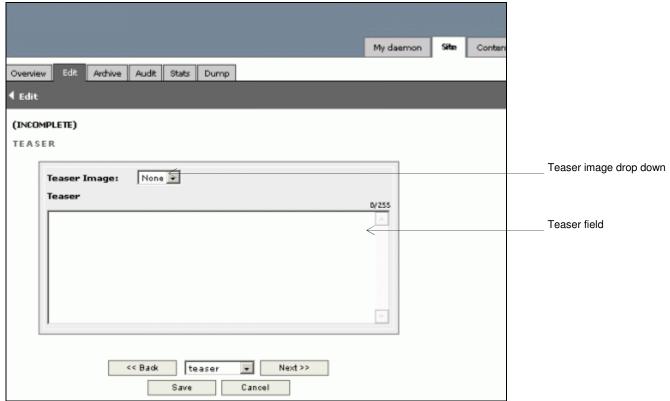

HTML Page Wizard - step 4

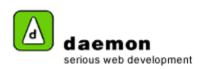

| Item                   | Action                                                                                                    | Description |
|------------------------|----------------------------------------------------------------------------------------------------|-------------|
| Teaser image drop down | Contains any images that have been added to the journey (in step 2 of the wizard). Choose an image for the teaser. |             |
| Teaser field           | Enter any teaser text.                                                                                             |             |

10. Select/ enter the relevant information then click on the **Next** button. **HTML Wizard – step 5** should now be displayed.

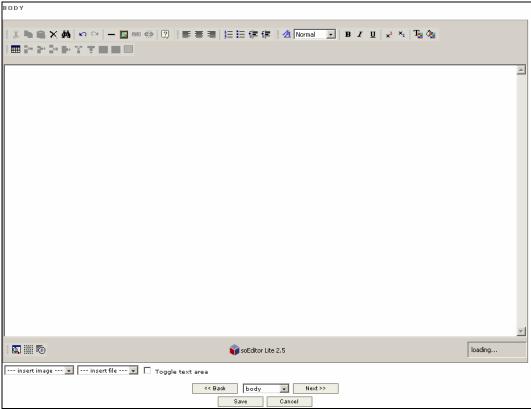

HTML Page Wizard - step 5

| Item                        | Action                                 | Description |
|-----------------------------|----------------------------------------|-------------|
| Insert image drop down list | Contains any images that have been     |             |
|                             | added to the HTML page (in step 2 of   |             |
|                             | the wizard). Choose an image to be     |             |
|                             | inserted into the body                 |             |
| Insert file drop down list  | Contains files that have been added to |             |
| ·                           | the page. Choose a file to be inserted |             |
|                             | into the body.                         |             |
| Toggle text area button     | Shows/ hides the toolbars.             |             |

11. Enter and format the information for the body, then click on the **Next** button. **HTML Page Wizard - step 5** should now be displayed.

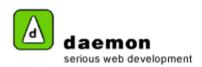

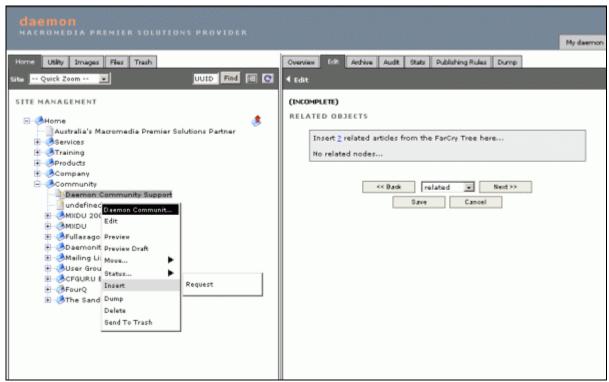

HTML Page Wizard - step 5

- 12. To associate content objects with the HTML page, navigate to them (using the site tree) then right-click and choose insert.
- Associate all relevant objects, then click on the Next button. HTML Page Wizard step 6 should now be displayed.

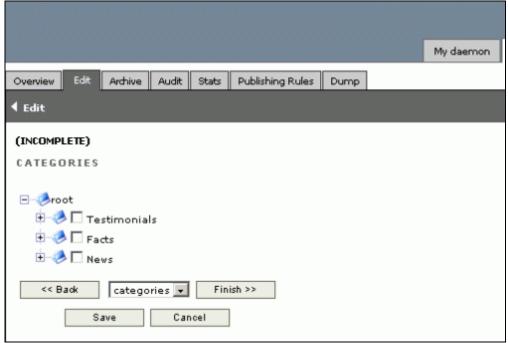

HTML Page Wizard – step 6

14. Select relevant categories from the category tree then click on the **Finish** button. An **Object overview** screen for the new HTML page should now be displayed.

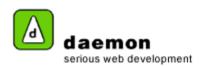

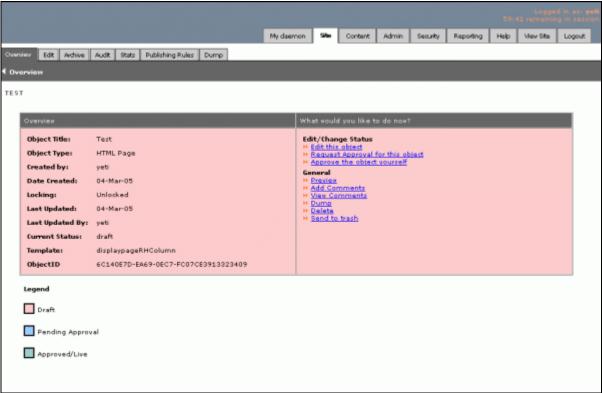

Object overview screen